Инструкция по массовому импорту товаров в каталог (интернет-магазин).

Для того, чтобы осуществить импорт у Вас на компьютере должно быть установлено две программы:

1. Microsoft Office не старше 2010 года (2003 года не подойдет)

2. Расширенные текстовый редактор Notepad++

Эту программу Вы можете скачать в интернете без проблем, она бесплатная, просто введите в яндекса «скачать notepad++»

Ссылку или саму программу не прилагаю к инструкции, потому что она постоянно обновляется.

После того, как у Вас все это есть, можем приступить к импорту.

Далее все будет у нас поэтапно.

## **Этап 1.**

Первый этап – это создание категорий в каталоге, объяснять, как это делать думаю нет смысла, т.к. это подробно описано в инструкции к самому сайту, просто прилагаю скрин, чтобы Вы понимали про что я имею ввиду.

Картинка на след. Странице.

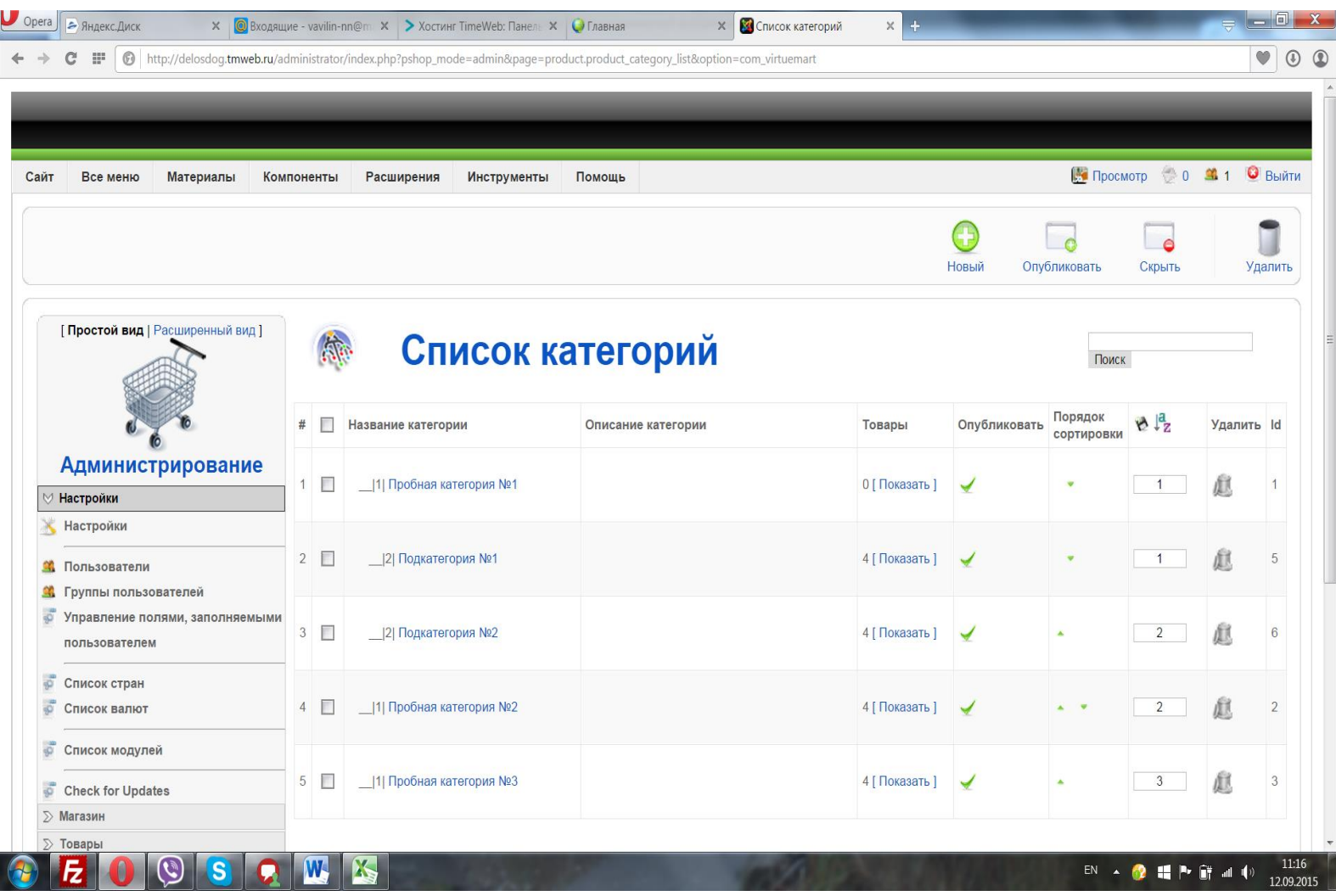

## **Этап 2**

Второй этап это подготовка прайс листа и это наверно от части один из самых сложных этапов.

Главное все читайте внимательно и делайте точно также как я описываю.

Сначала создайте пустой документ exell

У exell есть два типа расширений, первый это XLS , второй это XLSX, **Нам нужен именно XLS**

Теперь составляем список товаров в экселе.

**Столбец номер 1**. Здесь мы указываем артикул товара. Это поле обязательное, без артикула товар в каталог не добавиться. Также артикул должен быть обязательно уникальный у каждого товара.

**Столбец номер 3.** Цена товара, просто цифра, без приставок руб. и прочего.

**Столбец номер 4.** Это id категории. Что такой id категории. Это индивидуальный номер каждой категории, т.е. название это название, а ID это то, что может идентифицировать категорию.

Где его взять?

Заходим в каталоге в список категорий и там есть последний столбец , где указан ID.

На картинке ниже обозначаю где это место.

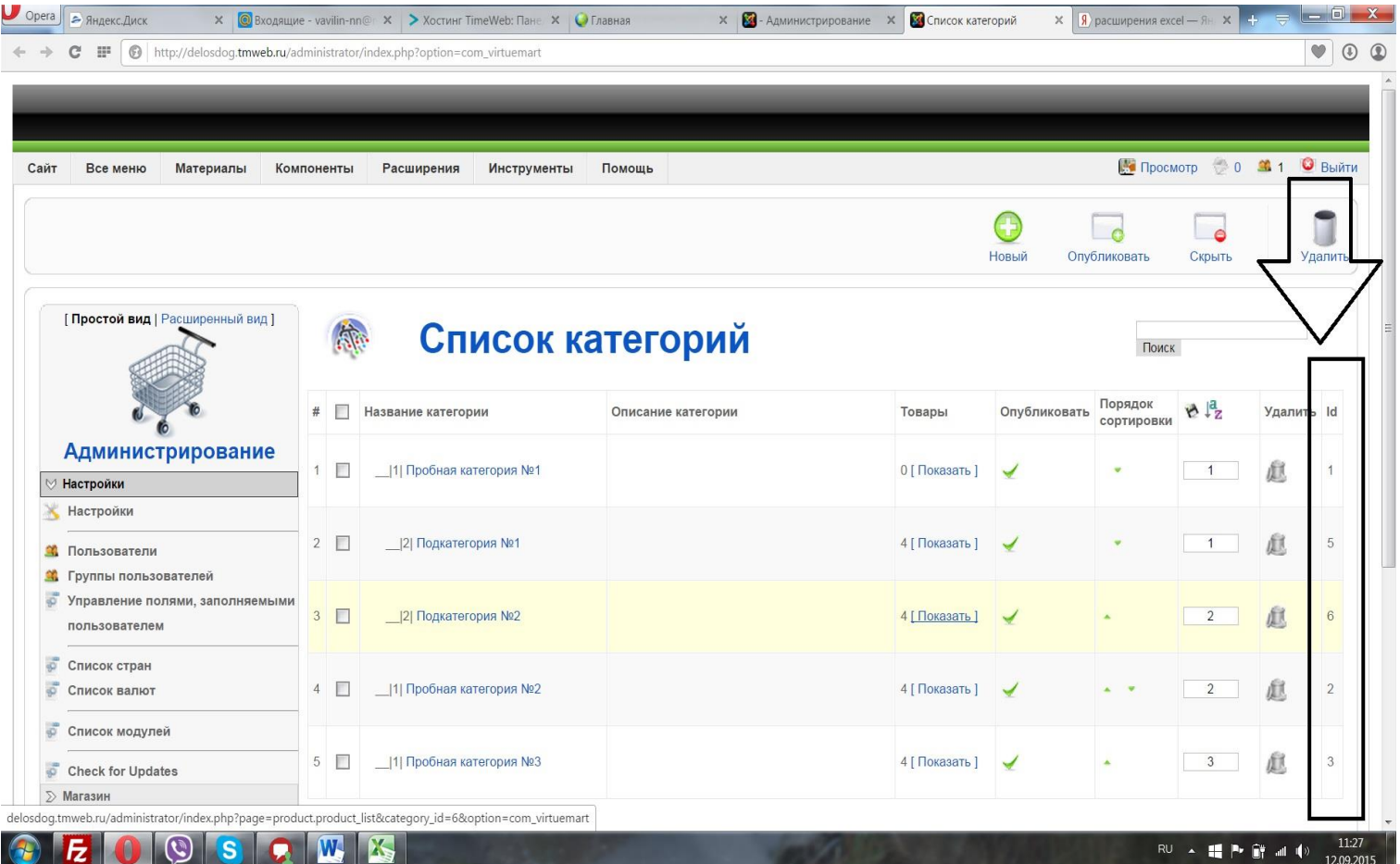

Т.е. здесь вы должны указать ID той группы , в которой должен быть этот товар.

**Столбец номер 5.** Это краткое описание товара. Этот столбец по желанию, если краткое описание не пишете, то можете его здесь не указывать.

**Столбец номер 6.** (если Вы не пишете краткое описание к товару, то это столбей номер 5, т.е. при отсутствии чего либо, смещаем влево).

Шестой столбец это подробное описание. Здесь есть очень важный момент, т.к. мы импортируем товары, это происходит через код и редактора как в админке нет, поэтому здесь новые строки нужно разделить кодом.

Не пугайтесь, это очень просто.

Главное каждый абзац заключать в теги <p></p>, т.е. как начинается предложение, ставите <p>, а когда завершаете, ставите </p>

Пример:

<p>Первый абзац описания.</p><p>Второй абзац описания.</p><p> Третий абзац описания.</p>

И все пишите в одну строку. Именно так как в примере.

**Столбец номер 7 и номер 8.** Здесь указываем ссылку на фото товара. Довольно таки сложный момент, но зато сможете сразу же импортировать все фото к товару.

Для этого конечно нужно подготовить.

В первую очередь нужно два типа фото, одна фото для аватарки товара, вторая для той фото, которые появятся после нажатия на кнопку увеличить, технически это две разные картинки.

Сейчас расскажу как подготовить фото, а потом вернемся к заполнению полей 7 и 8.

Значит в первую очередь соберите все фото товаров в одну папку.

Далее скопируйте эту папку и назовите ее как-нибудь по другому, т.е. у Вас одна папка получаться с фото для аватарки, другая папка с увеличенными фото.

Требования к фото аватарки. Формат JPG. Размер картинки не должен превышать 150 пикс не по одной из сторон.

В идеале если будет 150х150 пикс, но идеал есть не всегда, может быть и 150х100 и 100х150, главное, чтобы не было к примеру 150х200, т.е. максимальное числе здесь 150, да и Важно, чтобы один параметр таже не был менее 150, т.е. 100х100 тоже не подходит.

Теперь требования к фото после увеличения. В принципе все тоже самое, Формат JPG, только размеры вместо 150, 600, т.е. также идеал 600х600, но и можно 600х600, 600х500, 500х600, в общем любой, главное, чтобы по одному параметру было обязательно 600.

Если у Вас будет более 600, то увеличенная картинка просто не влезет в экран, если будет меньшее 600, то будет мелкая картинка, которую не разглядит человек.

После того, как вы подгоните все картинки под нужный размер и нужно переименовать.

Важно! У каждой картинки обязательно должно быть уникальное название и название должно быть без пробелов и русских символов и обязательно не заглавные буквы, заглавные нельзя.

И также очень важно, чтобы не было одинаковых названий в папках увеличенных и аватарок.

Для удобства называйте фото аватарки и увеличенное в одном ключе для одного товара.

Например для товара №1, назовите фото аватарки а1, а увеличенное u1.

Для второго a2 для аватарки, u2 для увеличенного и так далее.

После того, как у Вас будут готовы все фото, поместите их опять в одну папку и заархивируйте их в формате ZIP, только архивируйте не папку, а выделите все фото в папке, далее нажмите архивировать и заархивируйте в формате zip , важно, в формате rar и прочих не подойдет.

Теперь нам нужно загрузить этот фотоархив на сервер.

Для этого заходите на сайт хостинг, там заходим в файловый менеджер, далее в папку сайта, это будет либо папка Public\_html, либо папка с адресом сайта.

Далее Вам нужно пройти по пути /components/com\_virtuemart/shop\_image/product

Здесь жмем кнопку файл, потом закачать, после того, как файл закачается, выделите его нажмите кнопку Архиватор –разархивировать.

Внимание эти кнопки я описываю как на хостинге таймвэб, если у Вас другой хостинг, то они могут обозначаться по другому.

Вот на этом процесс подготовки и загрузки фото заканчивается, возвращаемся к столбцам в exell.

**Столбец номер 7.** Здесь ставим название фото аватарки товара. Просто название, A1.jpg для первого товараб A2.jpg для второго и так далее.

**Столбец номер 8.** Тоже самое, только фото увеличенной картинки.

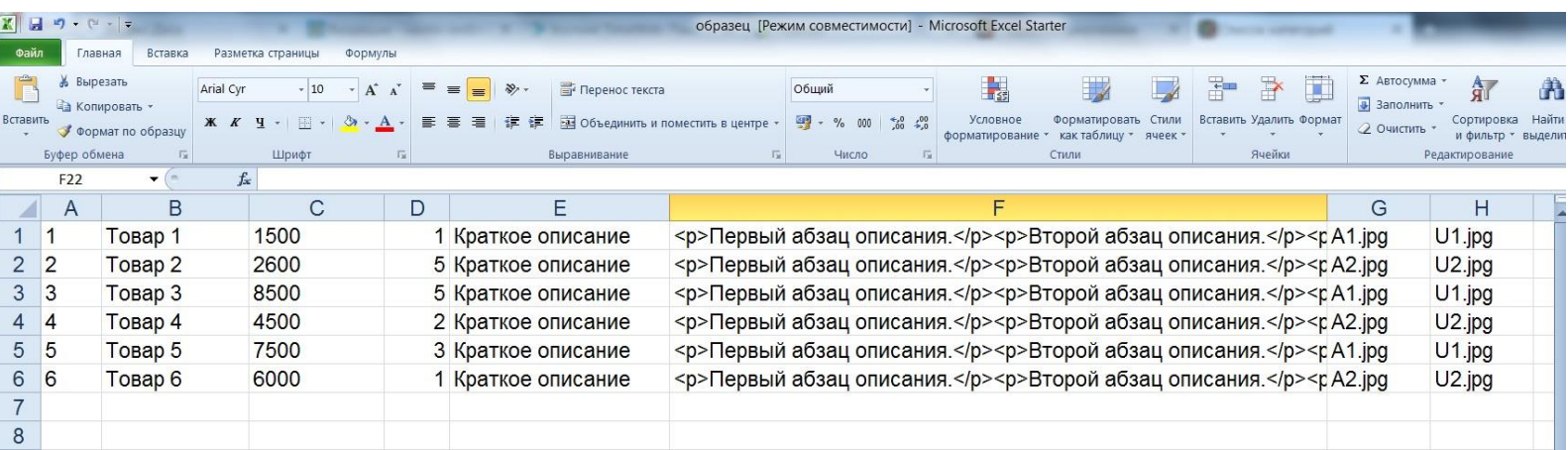

Вот пример правильно списка товаров.

Теперь нам нужно перевести этот документ в формат CSV

Для этого нажмите в exell СОХРАНИТЬ КАК и тип файла выберите CSV (разделите и запятые). Нужно именно CSV (разделите и запятые), т.к. там еще будет другие варианты CSV

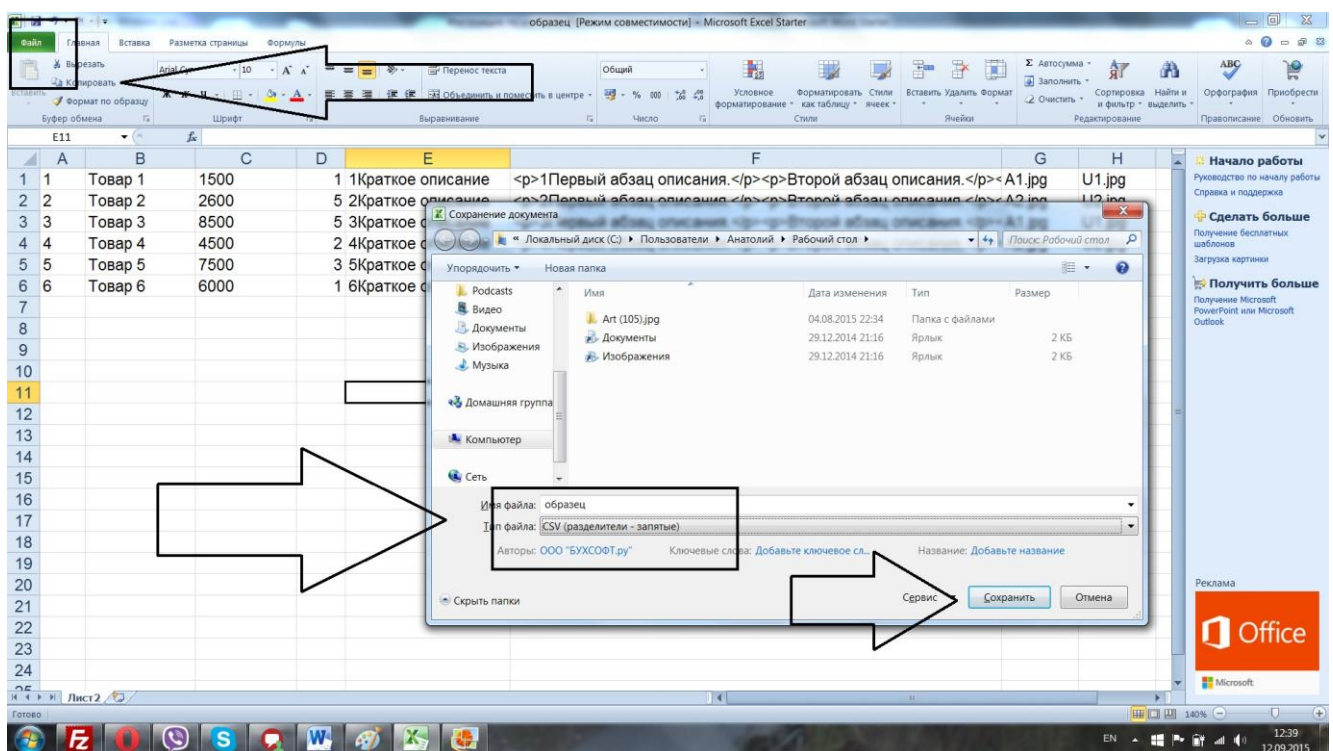

Далее нам нужно исправить кодировку файла на кодировку сайта, для этого нам как раз нужен notepad++

Как это делать, наводим правой кнопкой мыши на файл CSV , нажимаем правой кнопкой мыши, в открытом списке выбираем «открыть с помощью notepad++» или может быть на англ. "edit with notepad++".

## Вы увидите примерно вот это

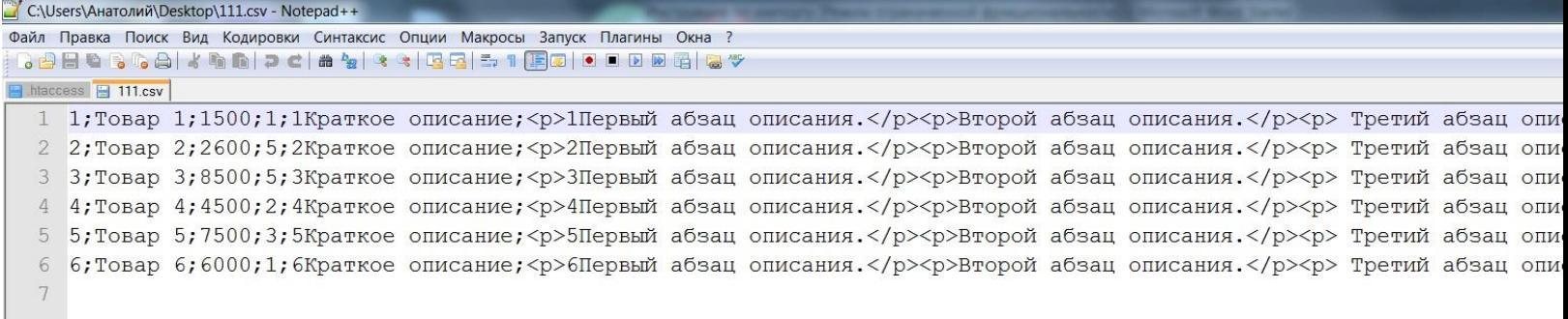

Далее нужно сменить кодировку, для этого в верхнем меню нажимаем на КОДИРОВКИ и там выбираем ПРЕОБРАЗОВАТЬ В UTF8 БЕЗ BOM и нажмите обязательно сохранить.

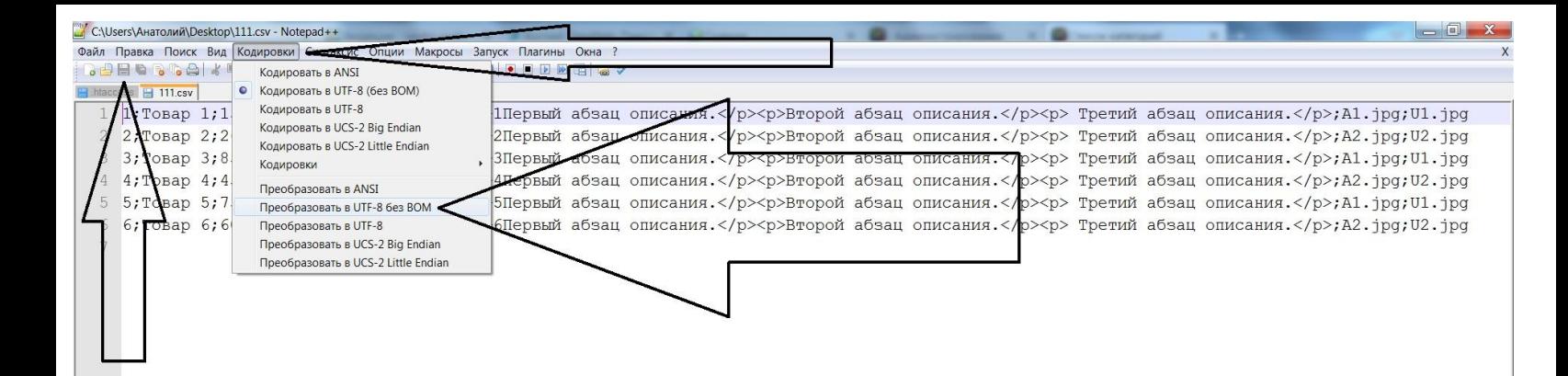

## **Этап 3.**

Теперь нам нужно загрузить это список товаров на сайт.

Для этого заходим в раздел КОМПОНЕНТЫ – **SimpleCSV**

Что делаем здесь:

- 1. режим оставляем импорт
- 2. разделители:
- Разделители поля здесь ставим точка с запятой

Разделители текста – одну галочку (там будет выбор одна или две, нужно одну)

3. Далее ставим галочки по полям.

Здесь нужно ставить галочки так, как у нас указаны столбцы в документе exell

Ставим по очереди галочки в таком порядке

- 1. артикул
- 2. наименование
- 3. Цена товара
- 4. id категории
- 5. Краткое описание
- 6. Полное описание
- 7. Миниатюрное изображение(аватарка товара)
- 8. Полное изображение (увеличенное)
- !!! 9. В поле валюта обязательно выберите рубли.!!!

Важно!!! Если Вы не стали ставить какие-либо поля, по каким либо причинам, то тогда галочки не ставим.

Одним словом галочки нужно ставить в четком соответствии со столбцами в списке товаров exell/

После того, как вы поставите галочку, рядом с этим полем появится цифра, которая соответствует столбцу.

Вот так примерно будет это выглядеть:

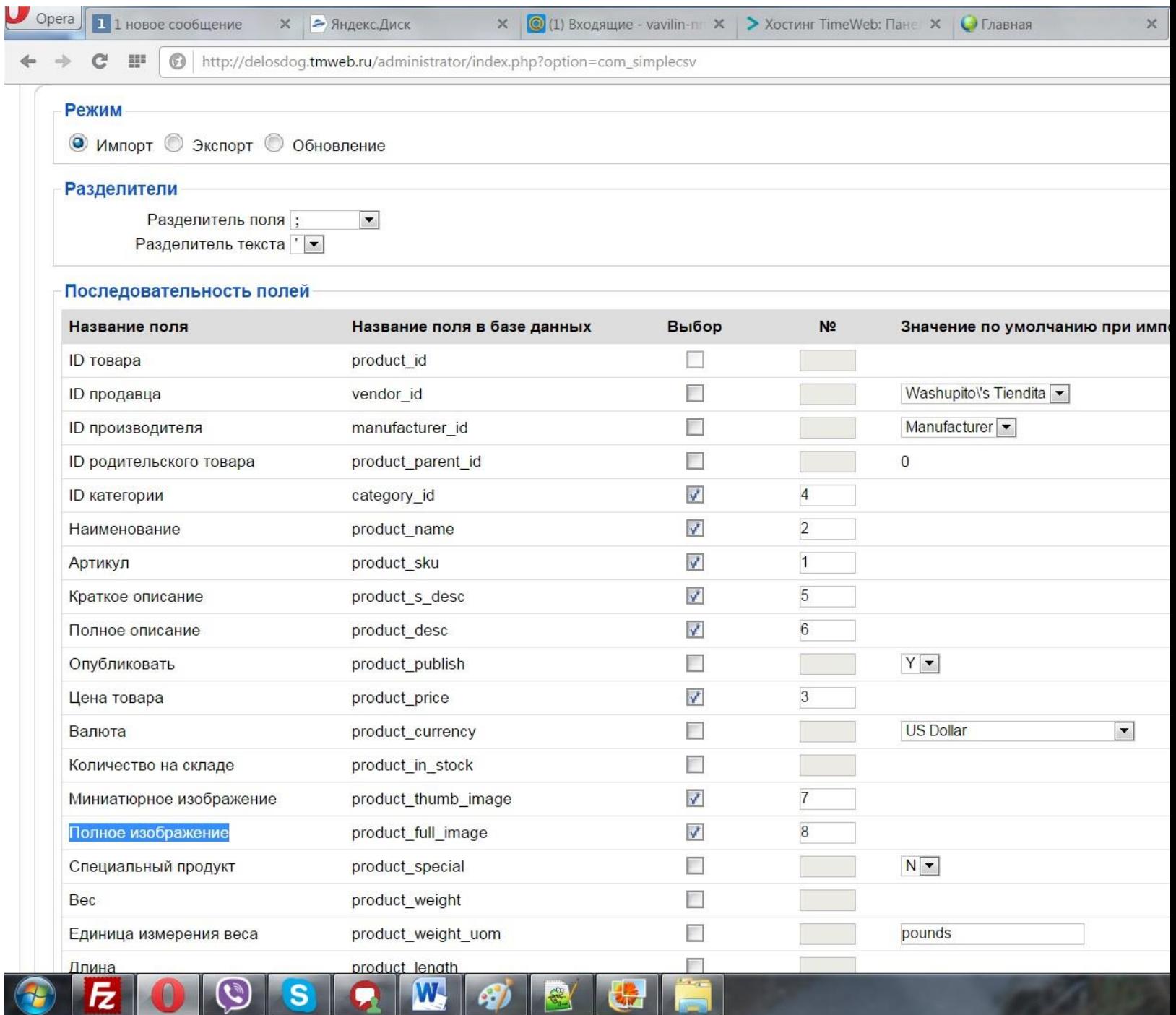

Ну и теперь приступаем к загрузке списка.

Для этого пролистываем вниз страницу и там видим форму для того, чтобы взять лист, берем наш лист CSV, это важно. Не перепутайте с экселем.

И потом как выбрали лист, поднимаем страницу на верх и справа жмем импорт. (скрин ниже).

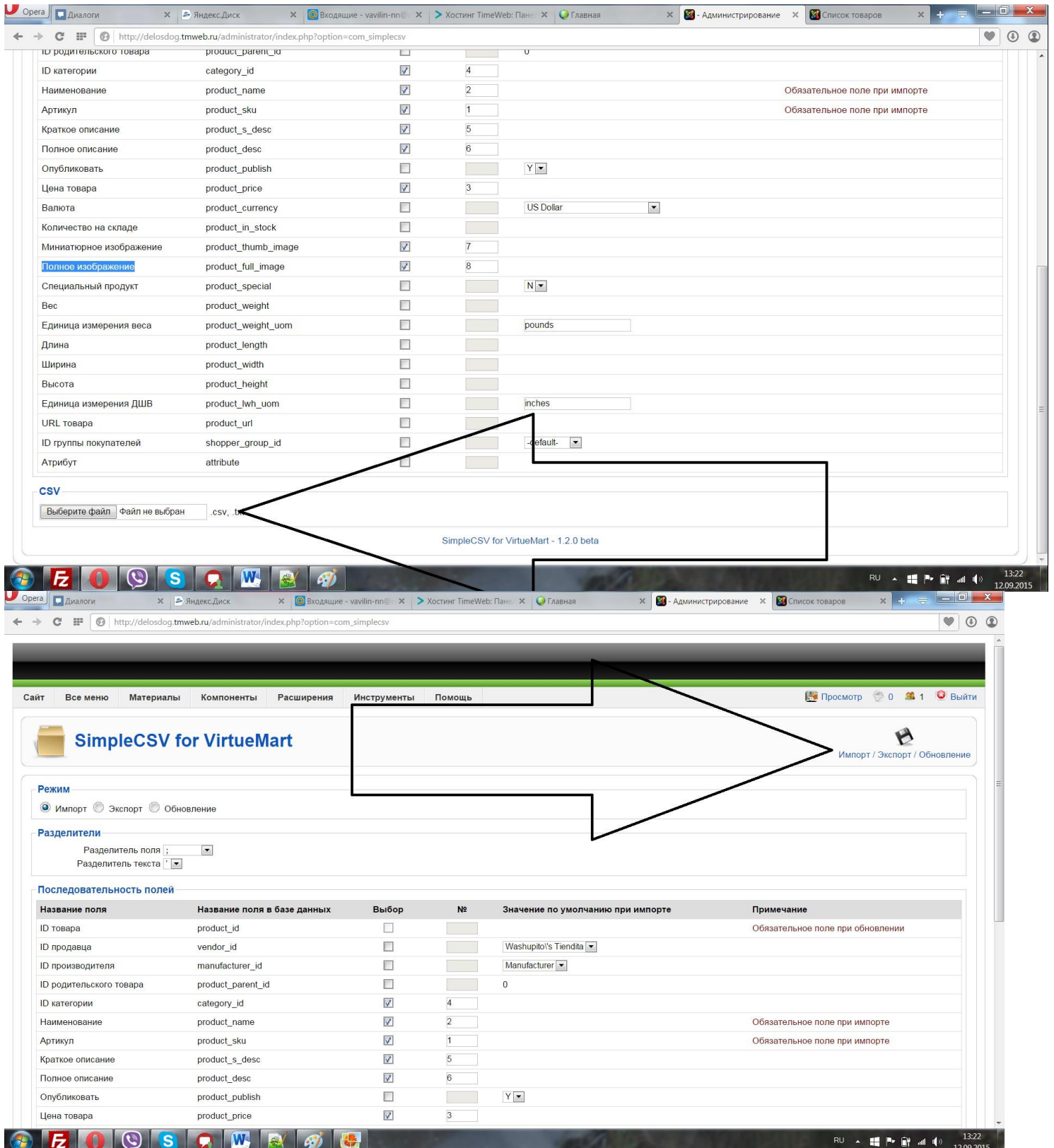

Если Вы все сделали правильно, то результат будет на синем фоне, если не правильно, то на красном, тогда нужно смотреть в чем ошибка и проходить снова по всем пунткам.